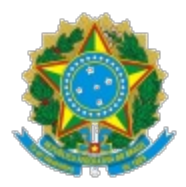

#### **MINISTÉRIO DA EDUCAÇÃO SECRETARIA DE EDUCAÇÃO PROFISSIONAL E TECNOLÓGICA INSTITUTO FEDERAL DE EDUCAÇÃO, CIÊNCIA E TECNOLOGIA DE MINAS GERAIS Reitoria**

Av. Professor Mário Werneck, 2590 - Bairro Buritis - CEP 30575-180 - Belo Horizonte - MG - www.ifmg.edu.br

# **MINUTA DE INSTRUÇÃO NORMATIVA Nº 3 DE 08 DE JANEIRO DE 2024**

**Estabelece as normas e procedimentos para Indicação, Ateste e Pagamento de Bolsista utilizando o SUAP**

**A PRÓ-REITORIA DE INOVAÇÃO, PESQUISA E PÓS-GRADUAÇÃO**, no uso de suas atribuições previstas no Estatuto e no Regimento Geral do IFMG;

### **RESOLVE:**

**Estabelecer as normas e procedimentos para a implementação, ateste e pagamento dos bolsistas aprovados nos editais submetidos por meio do SUAP**

## **Capítulo 1 : Das Disposições Gerais**

A Diretoria de Tecnologia da Informação e a Pró-Reitoria de Inovação, Pesquisa e Pós-Graduação apresentam para a comunidade acadêmica do IFMG o Módulo Pesquisa no SUAP: o ateste de frequência e o pagamento de bolsas. A partir a implementação, o ateste e o pagamento das bolsas dos bolsistas selecionados, por meio dos editais da Reitoria, serão feitos por meio do SUAP.

## **1 - Fluxo geral da ação**

1.1 A implementação do pagamento de bolsas no SUAP envolverá diferentes atores: o coordenador do projeto, o bolsista (estudantes, por exemplo) e o coordenador/diretor de pesquisa responsável pelo edital.

### **Capítulo 2: Sobre o cadastro da Nota de Empenho**

2.1 O cadastro da(s) nota(s) de empenho(s) será feito pelo usuário gestor do edital pelo Menu: Pesquisa > Editais > Gerenciar Editais.

2.2 Uma aba específica para esse registro foi criada e os dados podem ser alimentados mesmo após a criação do edital.

2.2.2 Importante destacar que para cadastrar uma nota de empenho, pelo menos um dos tipos de despesa abaixo deve estar cadastrado como fonte de recurso:

### a) Alunos: 339018 - Auxílio Financeiro a Estudantes

- b) Servidores: 339048 Outros Auxílios Financeiros a Pessoas Físicas
- c) Colaboradores Externos: 339036 Outros Serviços de Terceiros Pessoa Física
- d) Custeio: 339030 Compra de materiais de consumo e contratação de serviços
- e) Capital: 449052 Compra de equipamentos e materiais permanentes

2.3 Na aba "nota de empenho" deverá ser feito o registro de todos os empenhos destinados ao pagamento de bolsas do referido edital. É necessário indicar a fonte de recurso, o número do empenho, seguindo o modelo 20XXNEXXXXXX, e, por fim, a unidade gestora responsável.

## **Capítulo 3: Sobre a atribuição da Nota de Empenho aos projetos aprovados no edital**

3.1 Feito o cadastro das notas de empenho no edital, o gestor do edital (coordenador/diretor de pesquisa) deverá atribuir para cada projeto e para cada natureza de despesa uma nota de empenho, indo em Pesquisa > Editais > Notas de Empenho dos Projetos.

3.2 Na tela inicial do SUAP, é possível ver o edital desejado e selecionar o projeto em execução para atribuir a nota de empenho.

3.2.2 Após selecionar o projeto, uma caixa de seleção com todos os empenhos cadastrados para cada natureza de despesa ficará disponível para escolha da Nota de Empenho.

### **Capítulo 4: Sobre a seleção do bolsista**

4.1 A seleção dos beneficiários das bolsas será de responsabilidade do coordenador do projeto ou programa, devendo ser realizada por meio de edital ou chamada pública.

4.1.1 Em casos excepcionais, o coordenador poderá proceder a escolha por indicação motivada por critérios técnicos e impessoais, devidamente consignados nos autos de processo administrativo, respeitando os preceitos da administração pública.

4.2 Após a seleção, o coordenador do projeto deverá informar ao setor responsável pelo edital os dados do bolsista para que o coordenador de pesquisa faça o cadastro como membro da equipe no SUAP.

4.3 Na aba "Equipe", o coordenador de pesquisa poderá adicionar um aluno, um colaborador externo e/ou um servidor como membro da equipe do projeto. Se esse(s) for(em) indicado(s) como "Bolsista", o campo "Modalidade de Bolsa" será exibido para que seja selecionada a modalidade da bolsa.

4.3.1 As bolsas de fomento interno são identificadas com o termo "IFMG" no início da nomenclatura, sendo as demais modalidades de fomento externo. A modalidade da bolsa do membro a ser indicado como bolsista, aparecerá em uma lista.

4.4 Cabe ao coordenador do projeto atribuir atividades aos membros da equipe na aba "Metas/objetivos ", selecionando um "Responsável" e o(s) integrante(s) da Atividade.

## **Capítulo 5: Sobre o cadastro de dados bancários do bolsista**

5.1 Os estudantes do IFMG têm acesso ao SUAP utilizando o RA como login e a mesma senha de acesso aos sistemas oficiais do IFMG.

5.2 O bolsista, quando indicado, como membro da equipe, recebe uma notificação apontando a necessidade de cadastro dos dados bancários. Esse cadastro é feito em resposta ao aviso de pendência para completar os dados que são solicitados.

5.2.1 A confirmação da conta bancária a ser utilizada para o recebimento deve ser confirmada clicando em "Utilizar esta conta" . Somente após esse feito será possível o recebimento da bolsa.

# **Capítulo 6: Sobre o gerenciamento do gasto e ateste da frequência**

6.1 Após o cumprimento das atividades atribuídas ao bolsista no projeto, caberá ao coordenador do projeto, dentro do prazo estabelecido pelo setor responsável pelo edital, acessar a aba "Plano de Desembolso".

6.2 As despesas cuja natureza possibilita o pagamento de bolsa, deverá ser vinculada a cada despesa um bolsista registrado na equipe. No referido mês, o coordenador irá clicar em "Selecionar bolsista".

6.3 Caso haja alguma inconsistência, como por exemplo ausência de cadastro ou de confirmação da conta, uma mensagem será apresentada, impedindo que o ateste de frequência seja realizado.

6.4 Após a indicação do bolsista para o referido mês de desembolso, o coordenador do projeto deverá fazer o ateste de frequência do bolsista, indicando se o beneficiário cumpriu as atividades, bem como apontando observações.

# **Capítulo 7: Sobre a liberação do pagamento das bolsas**

7.1 O coordenador/diretor de pesquisa é responsável pela liberação do pagamento de bolsas para os beneficiários que tiveram o seu ateste de frequência realizado pelo coordenador do projeto. Para isso, o coordenador/diretor de pesquisa deverá ir em Pesquisa > Editais > Pagamento de Bolsas e localizar o edital que desejar realizar a liberação dos pagamentos.

7.2 Após a realização das ações de item 7.1 uma página com os dados do edital se abre, contendo também todo o histórico de liberação de pagamentos de bolsas, com seus respectivos relatórios.

7.2.1 Caso haja liberação pendente, ao clicar no botão "Liberar Pagamentos", uma caixa de seleção com todos os atestes pendentes será apresentada para que, antes que seja gerado o relatório, o coordenador de pesquisa possa confirmar quais beneficiários constarão na planilha de pagamento.

7.3 Para cada mês de referência, para cada natureza de despesa e para cada nota de empenho distinta será gerado um relatório diferente, conforme práticas do setor de pagamento das bolsas.

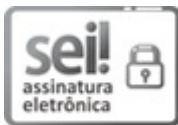

Documento assinado eletronicamente por **Gislayne Elisana Goncalves**, **Pró-Reitor(a) de Inovação, Pesquisa e Pós-Graduação do IFMG**, em 06/02/2024, às 11:59, conforme Decreto nº 10.543, de 13 de novembro de 2020.

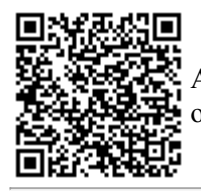

A autenticidade do documento pode ser conferida no site https://sei.ifmg.edu.br/consultadocs informando o código verificador **1790021** e o código CRC **37BB46C8**.

23208.000072/2024-10 1790021v1